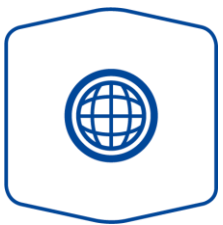

# Variante Internet

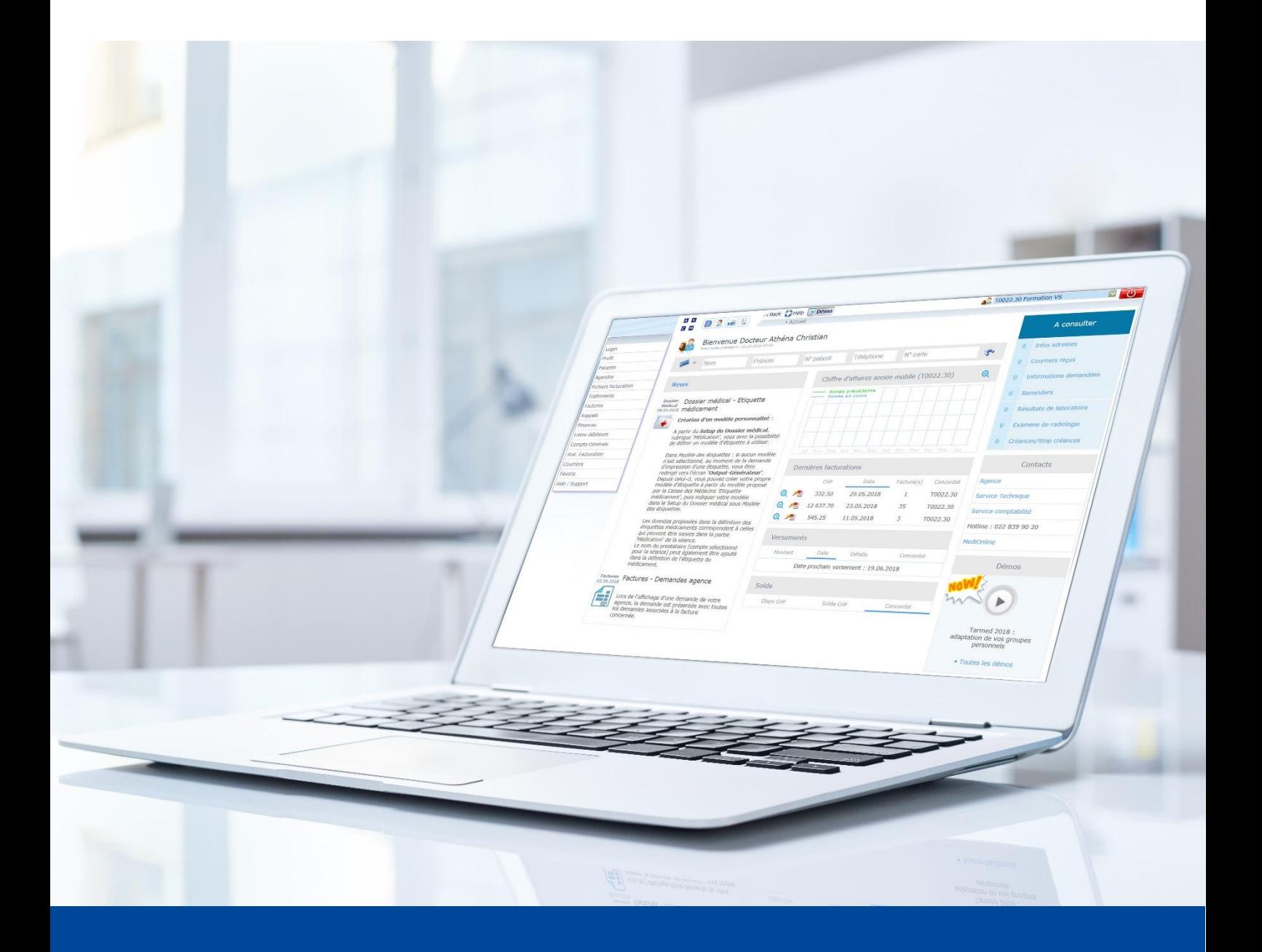

Installationsanleitung Cherry Kartenleser iQey MediOnline – Treiber für Windows Version vom März 2022

# **Installationsanleitung Cherry Card Reader – Treiber für Windows**

Das Kartenlesegerät Cherry benötigt einen Treiber, dieser muss erst installiert werden.

1. Öffnen Sie im MediOnline auf der linken Menüleiste unter Help/Support das **Supportportal**.

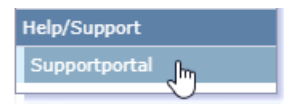

2. Klicken Sie im Menü rechts auf den Button **Informatik-Tools**.

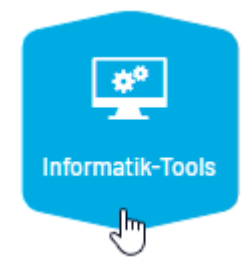

3. Klicken Sie je nach Systemtyp für die Version **Windows 32 Bit** oder **Windows 64 Bit** auf den blauen Button.

Um zu prüfen welcher Systemtyp auf Ihrem PC ist, öffnen Sie über den **Start**-Button die "Systemsteuerung". Wählen Sie nun in der Kategorienansicht "System" aus. Hier bekommen Sie im Absatz "System" alle Infos zu Ihrem Betriebssystem aufgelistet, darunter unter "Systemtyp" auch die **Windows**-Version **32 Bit** oder **64 Bit**.

In den meisten Fällen ist die Windows-Version 64 Bit.

# Kartenleser für Variante Internet\*

Bitte wählen Sie den passenden Treiber für den Cherry-Kartenleser:

Download Treiber für Windows 32 Bit

Download Treiber für Windows 64 Bit

Download Treiber für Mac OS

# 4. **Speichern** Sie die Datei.

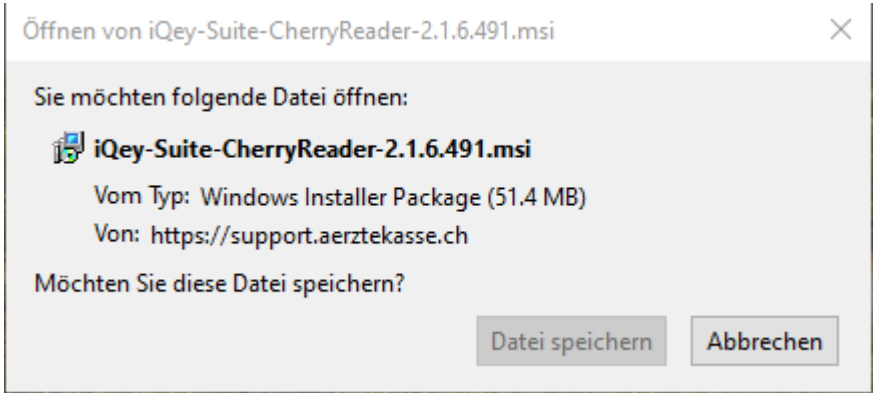

5. Nun können Sie den Installer mit einem Doppelklick aus dem Download öffnen.

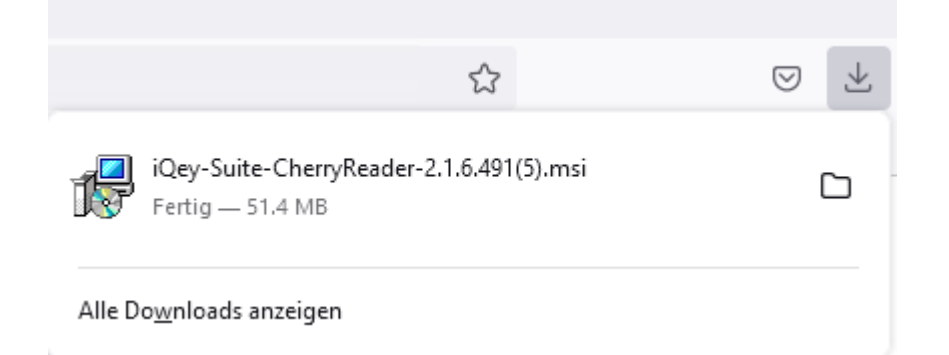

# 6. Öffnen Sie diese Datei mit

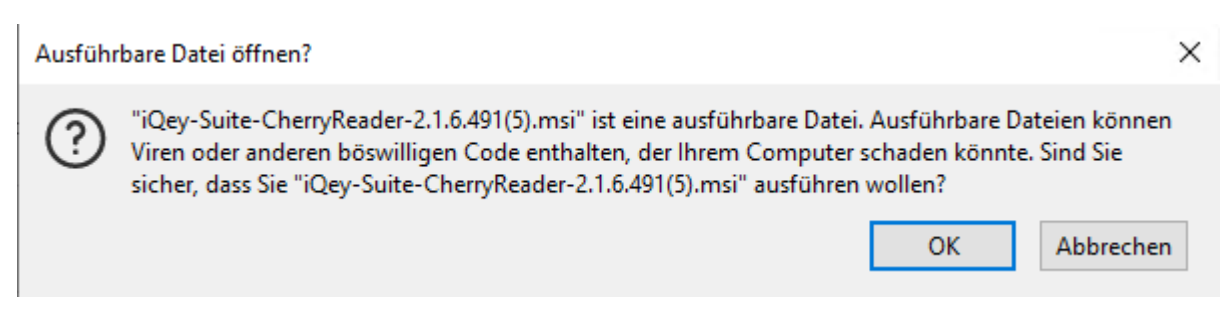

#### 7. Klicken Sie auf **Next**.

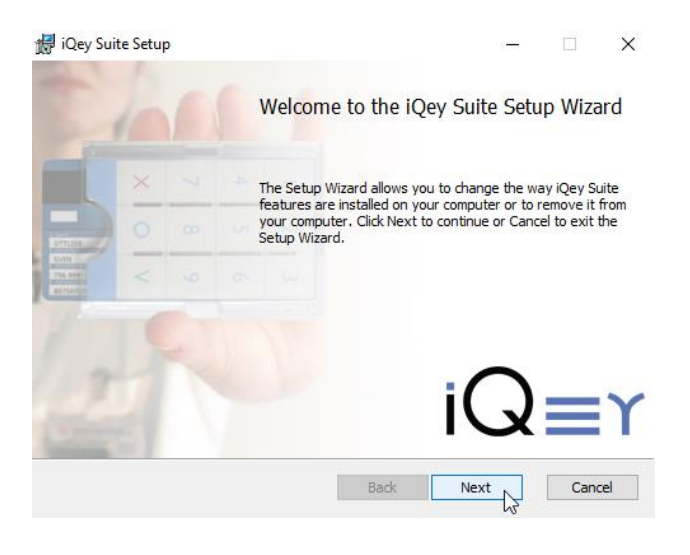

8. Akzeptieren Sie die Allgemeine Geschäftsbedingungen und klicken Sie erneut auf **Next**.

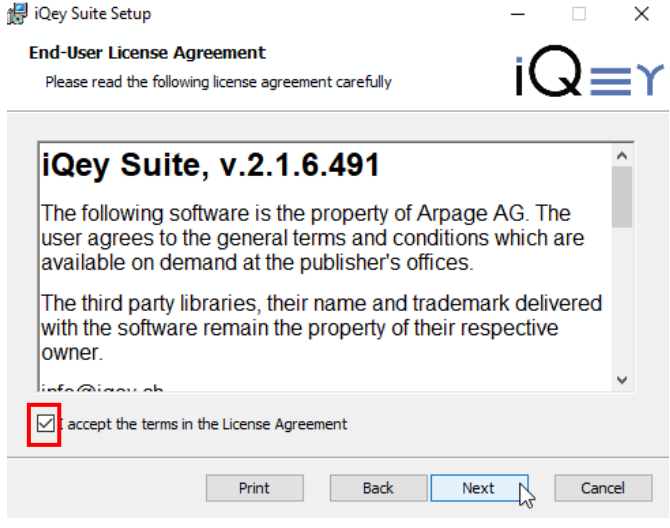

9. Mit **Next** gelangen Sie auf das nächste Fenster.

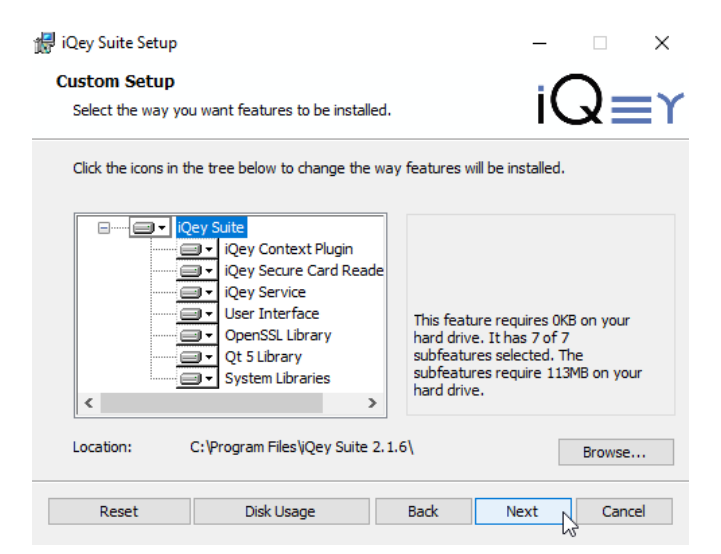

10. Klicken Sie nun auf **Install**.

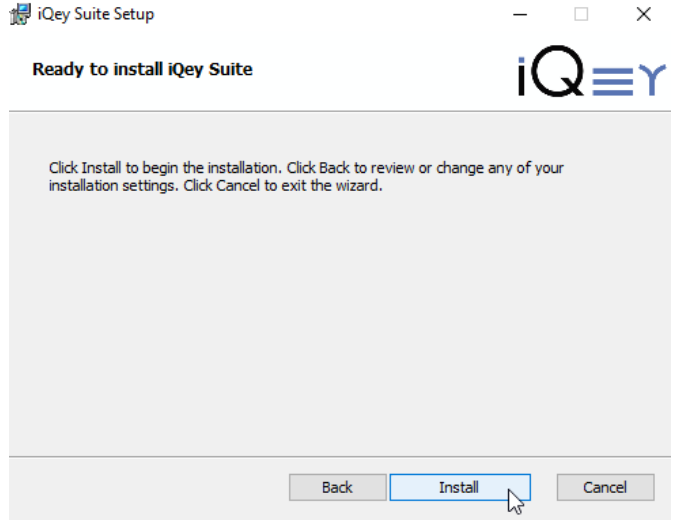

11**. Nun erscheint die Meldung:** Möchten Sie zulassen, dass durch diese App Änderungen an Ihrem Gerät vorgenommen werden? Um dies zu bestätigen, geben Sie, falls aufgefordert, das Computerpasswort ein und / oder klicken Sie auf **JA**.

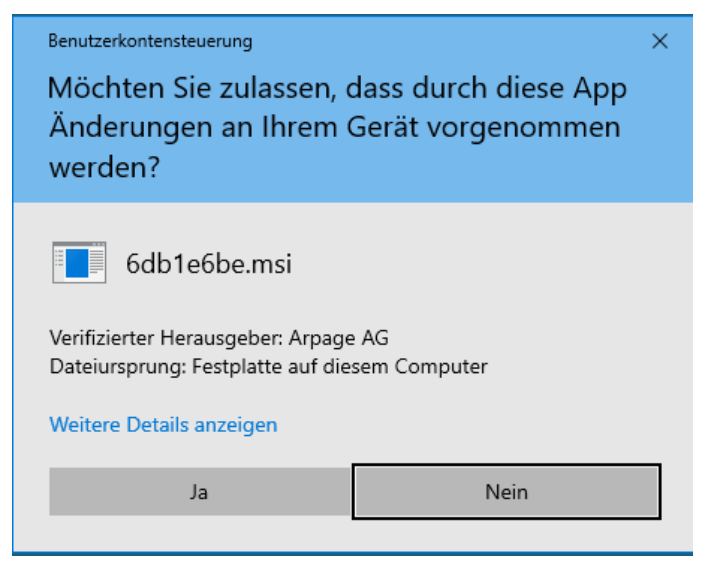

#### 12. Klicken Sie auf **Finish**.

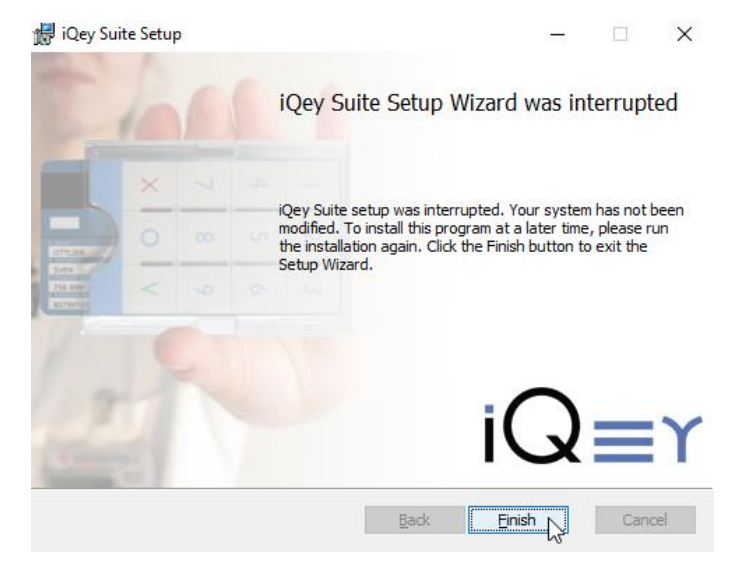

13. Suchen Sie über den Start Knopf nach "Dienste" und drücken Sie darauf.

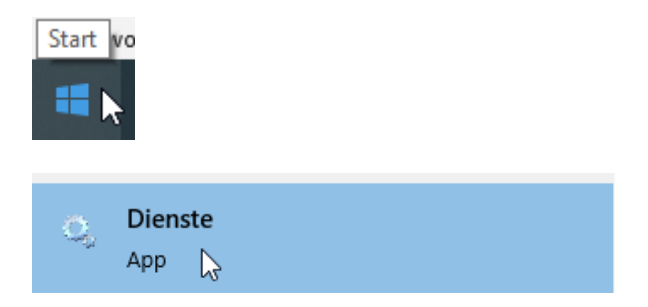

**(Falls wiederum die Meldung erscheint:** Möchten Sie zulassen, dass durch diese App Änderungen an Ihrem Gerät vorgenommen werden? Bestätigen Sie diese mit **JA.)**

## 14. Suchen Sie nach **IQey Service** und öffnen Sie es mit Doppelklick. (linke Maustaste)

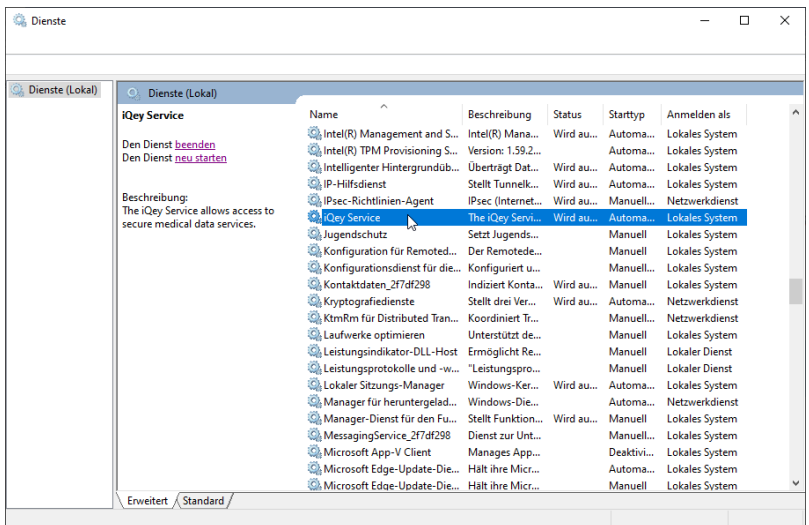

15. Wählen Sie oben im Menü **Anmelden**.

Wählen Sie **Lokales Systemkonto** aus und setzen den Haken bei **Datenaustausch zwischen Dienst und Desktop zulassen**. Mit **OK** bestätigen.

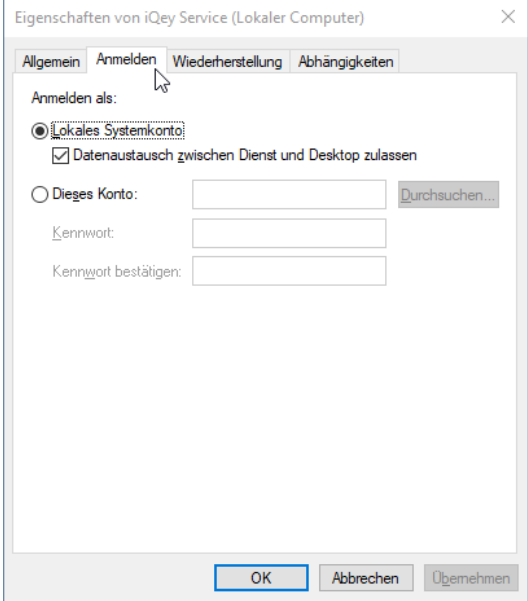

## 16. Folgende Meldung erscheint:

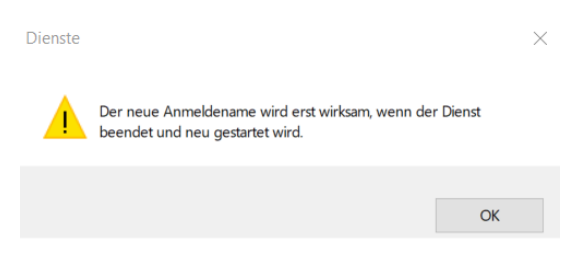

Mit **OK** bestätigen.

#### 17. Klicken Sie nun links auf **Den Dienst beenden**.

| Ck Dienste                              |                                                                                     |                                                  |                         |               |          |                       |  |  |  |  |  |
|-----------------------------------------|-------------------------------------------------------------------------------------|--------------------------------------------------|-------------------------|---------------|----------|-----------------------|--|--|--|--|--|
| <b>Aktion</b><br>Ansicht<br>Datei<br>-3 |                                                                                     |                                                  |                         |               |          |                       |  |  |  |  |  |
|                                         | $   \cdot   $                                                                       |                                                  |                         |               |          |                       |  |  |  |  |  |
| Dienste (Lokal)                         | Dienste (Lokal)                                                                     |                                                  |                         |               |          |                       |  |  |  |  |  |
|                                         | <b>iQey Service</b>                                                                 | $\hat{\phantom{1}}$<br>Name                      | <b>Beschreibung</b>     | <b>Status</b> | Starttyp | Anmelden als          |  |  |  |  |  |
|                                         | Den Dienst beenden<br>Den Dienst new <sup>m</sup> arten                             | C. Hyper-V-Taktdienst                            | Überwacht de            |               | Manuell  | <b>Lokales System</b> |  |  |  |  |  |
|                                         |                                                                                     | C. Hyper-V-Volumeschattenko Koordiniert di       |                         |               | Manuell  | <b>Lokales System</b> |  |  |  |  |  |
|                                         |                                                                                     | C. IKE- und AuthIP IPsec-Schl                    | Die IKEEXT-Di           | Wird au       | Automa   | <b>Lokales System</b> |  |  |  |  |  |
|                                         |                                                                                     | C. Infrastrukturdienst für Hinte                 | Windows-Infr            | Wird au       | Automa   | <b>Lokales System</b> |  |  |  |  |  |
|                                         | Beschreibung:<br>The iQey Service allows access to<br>secure medical data services. | Chintel Bluetooth Service                        | Intel(R) Wirele         | Wird au       | Automa   | <b>Lokales System</b> |  |  |  |  |  |
|                                         |                                                                                     | C. Intel(R) Audio Service                        |                         |               | Automa   | <b>Lokales System</b> |  |  |  |  |  |
|                                         |                                                                                     | C. Intel(R) Capability Licensing Version: 1.59.2 |                         |               | Manuell  | <b>Lokales System</b> |  |  |  |  |  |
|                                         |                                                                                     | C. Intel(R) Content Protection  Intel(R) Conte   |                         | Wird au       | Automa   | <b>Lokales System</b> |  |  |  |  |  |
|                                         |                                                                                     | Contel(R) Content Protection  Intel(R) Conte     |                         | Wird au       | Manuell  | <b>Lokales System</b> |  |  |  |  |  |
|                                         |                                                                                     | Intel(R) Dynamic Applicatio Intel(R) Dyna        |                         | Wird au       | Automa   | <b>Lokales System</b> |  |  |  |  |  |
|                                         |                                                                                     | C. Intel(R) Dynamic Tuning ser Intel(R) Dyna     |                         | Wird au       | Automa   | <b>Lokales System</b> |  |  |  |  |  |
|                                         |                                                                                     | C. Intel(R) HD Graphics Contro Service for Int   |                         | Wird au       | Automa   | <b>Lokales System</b> |  |  |  |  |  |
|                                         |                                                                                     | C. Intel(R) Management and S                     | Intel(R) Mana           | Wird au       | Automa   | <b>Lokales System</b> |  |  |  |  |  |
|                                         |                                                                                     | C. Intel(R) TPM Provisioning S                   | Version: 1.59.2         |               | Automa   | <b>Lokales System</b> |  |  |  |  |  |
|                                         |                                                                                     | C. Intelligenter Hintergrundüb                   | Überträgt Dat           | Wird au       | Automa   | <b>Lokales System</b> |  |  |  |  |  |
|                                         |                                                                                     | <b>OMP-Hilfsdienst</b>                           | Stellt Tunnelk          | Wird au       | Automa   | <b>Lokales System</b> |  |  |  |  |  |
|                                         |                                                                                     | IPsec-Richtlinien-Agent                          | IPsec (Internet         | Wird au       | Manuell  | Netzwerkdienst        |  |  |  |  |  |
|                                         |                                                                                     | <b>WeiQey Service</b>                            | The iQey Servi          | Wird au       | Automa   | <b>Lokales System</b> |  |  |  |  |  |
|                                         |                                                                                     | Jugendschutz                                     | Setzt Jugends           |               | Manuell  | <b>Lokales System</b> |  |  |  |  |  |
|                                         |                                                                                     | C. Konfiguration für Remoted                     | Der Remotede            |               | Manuell  | <b>Lokales System</b> |  |  |  |  |  |
|                                         |                                                                                     | C. Konfigurationsdienst für die                  | Konfiguriert u          |               | Manuell  | <b>Lokales System</b> |  |  |  |  |  |
|                                         |                                                                                     | Kontaktdaten 2f7df298                            | Indiziert Konta Wird au |               | Manuell  | <b>Lokales System</b> |  |  |  |  |  |

18. Nun können sie **Den Dienst neu starten.**

| Demate (Lokal) | Dienste (Lokal)                                                                                                    |                                                                                                    |                                                                                                    |                                                                                                    |                                                                                                    |                                                                                                    |  |
|----------------|----------------------------------------------------------------------------------------------------|----------------------------------------------------------------------------------------------------|----------------------------------------------------------------------------------------------------|----------------------------------------------------------------------------------------------------|----------------------------------------------------------------------------------------------------|----------------------------------------------------------------------------------------------------|--|
|                | <b>iQuy Service</b><br>Den Dienst beenden<br>Den Dienst neu starteg<br>Beschreibung:<br>The iQey Service allows access to<br>secure medical data services. | Name<br>LintelR: Capability Linnsing<br>Content/Ri Content Protection H. Intel/R) Conten.<br>Cil IntellRi Content Protection H. Intel(R) Conten.<br>IntelRi Dynamic Application IntelRi Dynam<br>IntelR) Dynamic Tuning serv., IntelR) Dynam<br>A IntelRI HD Graphics Control<br>Intel(R) Management and Se.<br>LintailR: TPM Provisioning Se.<br>Intelligenter Hintergrundüb.<br>L. IP. Hilfschemst<br>IPsec-Richtlinien-Agent<br><b>Q.</b> iOny Service<br>& Argendischutz<br>Konfiguration für Remotede<br>Konfigurationsdienst für die.<br>Kontaktdaten 63129c8<br>Kryptografiedianste<br>& KtmRm für Distributed Trans<br>Laufwerke optimisien<br>G) Leistungsindikator-DLL-Host | Beschreibung<br><b>Winslor</b> : 1,5824.<br>Service for Inte<br>Intel(R) Manag<br>Version: 1.59.24.<br><b>Ubarträgt Date.</b><br>Stellt Tunnelko.<br>Psec (Internet<br>The iOry Servi<br>Setzt Jugendsc.<br>Dar Remoteda.<br>Konfiguriert u.<br>Indizian Konta.<br>Stellt drai Verw<br>Koordiniert Tra.<br>Unterstützt de.<br>Ermöglicht Re | Status.<br>Wind au.<br>Wind au.<br>Wind au.<br>Wird au.<br>Wird au.<br>Wird au.<br>Wind au.<br>Wind au.<br>Wird au.<br>Wird au.<br>Wird au.<br>Wird au | Startfup<br>Manuell<br>Aubornat.<br>Manuell<br>Automat.<br>Autorrial.<br>Automat.<br>Automat.<br>Autorrut.<br>Automat.<br>Automat.<br>Manuell.<br>Automat.<br>Manuell<br>Manuell<br>Manuell<br>Maricell<br>Automat.<br>Manuell<br>Manuell<br>Manuell | Anmelden als<br>Lokales System<br>Lokales System<br>Lokales System<br>Lokales System<br>Lokales System<br>Lokales System<br>Lokales System<br>Lokales System<br>Lokales System<br>Lokales System<br>Networkdienst<br>Lokales System<br>Lokales System<br>Lokales System<br>Lokales System<br>Lokales System<br>Netzwirkdianst<br>Netwerkdienst<br><b>Lokales System</b><br><b>Lokaler Dienst</b> |  |

19. Klicken Sie unten links auf **Start** oder auf die **Lupe** und tippen Sie **iQey** ein.

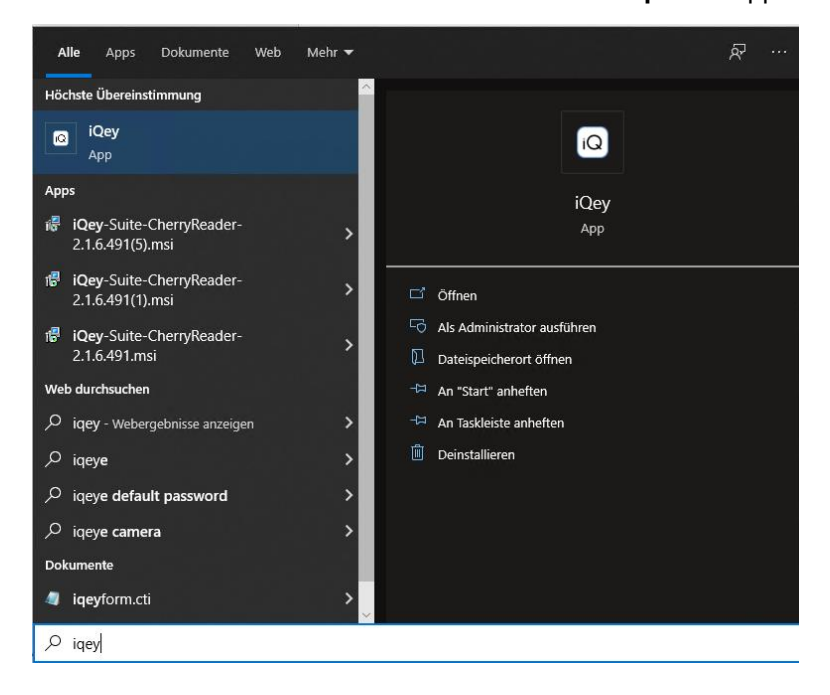

20. In der **Taskleiste** unten rechts kann unter folgendem **Zeichen** geprüft werden, ob das Kartenlesegerät erkannt wurde. Klicken Sie mit der der rechten Maustaste auf das **iQ Symbol**. Wenn der grüne Punkt bei **Kartenleser erkannt** erscheint, ist Ihr Kartenlesegerät richtig installiert.

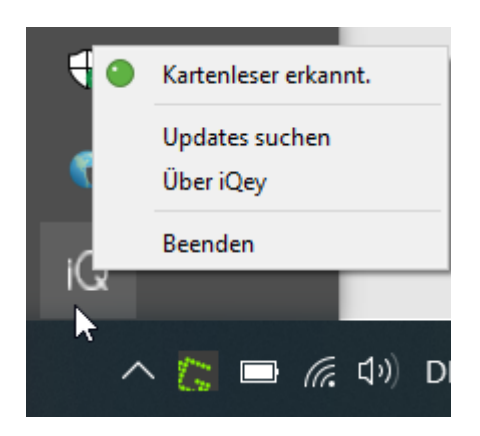

21. Falls der Kartenleser eingesteckt ist aber weiterhin nicht erkannt wird, führen Sie den oben beschriebenen Vorgang ab Punkt 13 nochmals aus.

Wird die Karte trotzdem nicht erkannt, führen Sie einen Neustart auf dem Computer durch und versuchen Sie es erneut.

Ebenso können Sie versuchen den Kartenleser aus- und wieder einzustecken. Danach führen Sie die oben beschriebenen Schritte ab Punkt 13 nochmals aus.

22. Nun kann im MediOnline im Feld **Karten-Nr.** die Krankenkassenkarte eingelesen werden.

# VI | Version 1.1 | 15.03.2022 | cos